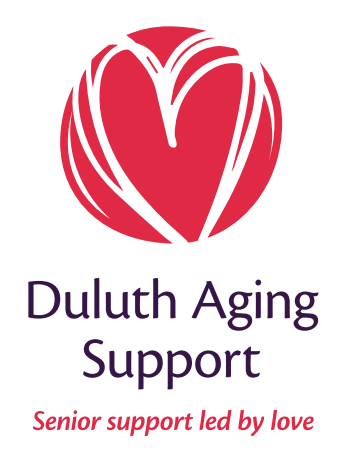

# HELPFUL QUESTIONS HOW TO ORDER GROCERIES ONLINE

Looking to order your groceries online? Follow the steps to help you easily place an order at your preferred grocery store.

### GROCERY STORES

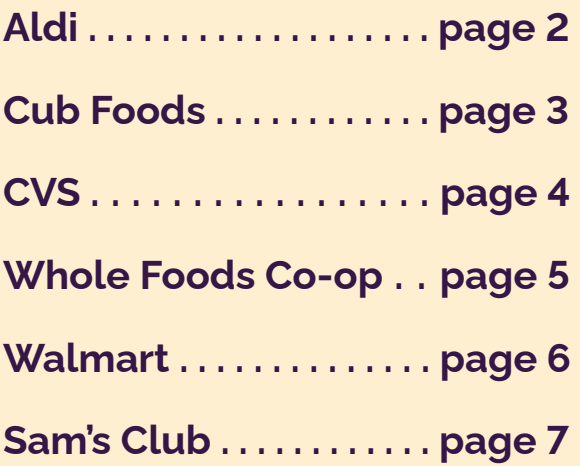

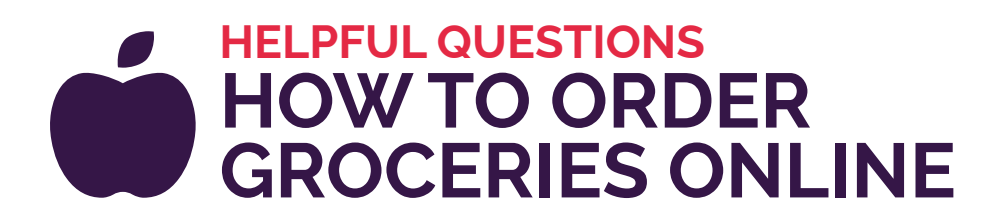

## ALDI

1 Go to: shop.aldi.us

- 2 Enter your zip code, then click the "Start Shopping" button.
- **3** Create a new account by entering your first name, last name, email address and a new password or log in to your existing account in the bottom or upper right-hand corner.
- 4) Scroll down to see the different items by groups, click "Departments" under the search bar or use the search bar to find specific items.
- 5 Click the "+" next to the item you want to add to your cart.
- 6 When you're ready to check out, click the "Cart" button in the upper right-hand corner. There is a \$10 order minimum.
- Review the items in your cart, then click "Go to Checkout" button at the bottom of the page.
- 8 Select desired delivery date, time, delivery instructions, delivery tip, your phone number, and payment information.
- 9 After you've reviewed your final order, click the "Place Order" button.
- 10 You'll receive a confirmation message that says: "Congratulations! You have successfully placed your order for ALDI through Instacart. You should receive a confirmation email from ALDI and/or Instacart. Your account information will be saved so the next order will be faster."

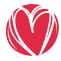

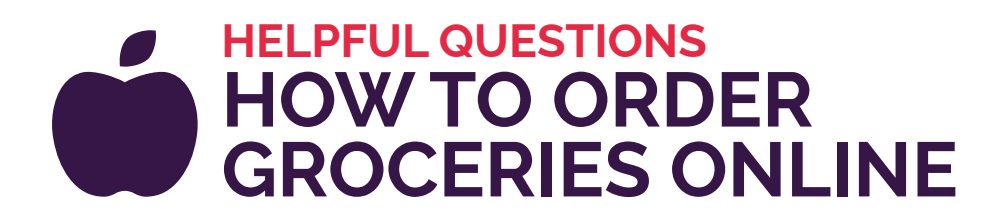

#### CUB FOODS

1 Go to: shop.cub.com

- 2 Enter your zip code, then click the "Start Shopping" button.
- **3** Create a new account by entering your first name, last name, email address and a new password or log in to your existing account in the bottom or upper right-hand corner.
- 4. Scroll down to see the different items by groups, click "Departments" under the search bar, or use the search bar to find specific items.
- 5 Click the "+" next to an item to add it to your cart.
- 6 When you're ready to check out, click the "Cart" button in the upper right-hand corner. There is a \$10 order minimum.
- Review the items in your cart, then click "Go to Checkout" button at the bottom of the page.
- 8 Select desired delivery date, time, delivery instructions, delivery tip, your phone number, and payment information.
- 9 After you've reviewed your final order, click the "Place Order" button.
- 10 You'll receive a confirmation message that says: "Congratulations! You have successfully placed your order for Cub Foods through Instacart. You should receive a confirmation email from Cub Foods and/or Instacart. Your account information will be saved so the next order will be faster."

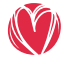

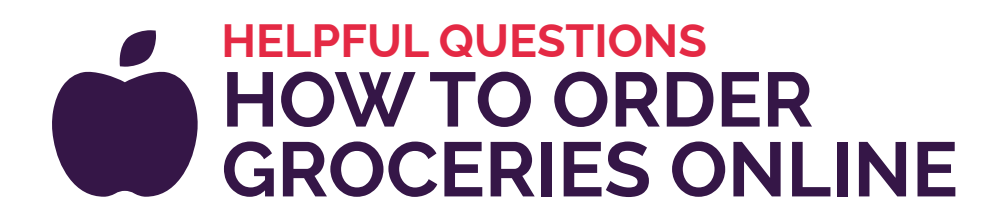

#### CVS Pharmacy

1 Go to: delivery.cvs.com

- 2 Enter your zip code, then click the "Start Shopping" button.
- **3** Create a new account by entering your first name, last name, email address and a new password or log in to your existing account in the bottom or upper right-hand corner.
- 4) Scroll down to see the different items by groups, click "Departments" under the search bar, or use the search bar to find specific items.
- 5 Click the "+" next to an item you want to add to your cart.
- 6 When you're ready to check out click the "Cart" button in the upper right-hand corner. There is a \$10 order minimum.
- Review the items in your cart, then click "Go to Checkout" button at the bottom of the page.
- 8 Select desired delivery date, time, delivery instructions, delivery tip, your phone number, and payment information.
- 9 After you've reviewed your final order, click the "Place Order" button.
- 10 You'll receive a confirmation message that says: "Congratulations! You have successfully placed your order for CVS Pharmacy through Instacart. You should receive a confirmation email from CVS Pharmacy and/or Instacart. Your account information will be saved so the next order will be faster."

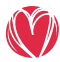

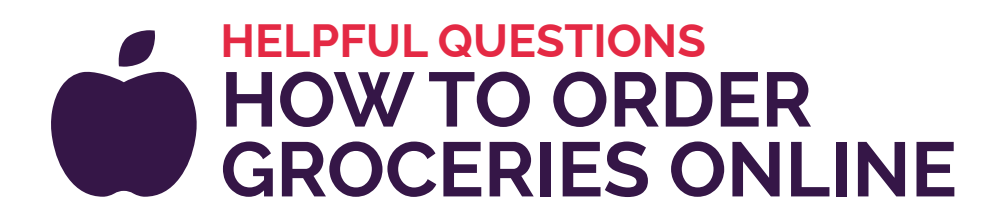

#### WHOLE FOODS CO-OP

- 1 Go to: wholefoods.coop
- 2 Click the "Shop" button at the top, then select "Delivery & Curbside."
- **3** Click on the button of the location your want to shop.
- 4 Scroll down to see the different items by group, shop by the "Department" on the left-hand side or use the search bar to find specific items.
- 5 Click the "+" next to an item to add it to your cart.
- 6 When you're ready to check out, click the "Basket" icon button in the upper right-hand corner. There is a \$10 order minimum.
- **7** Review the items in your basket, then click the "Proceed to Checkout" button at the bottom of the page.
- 8 Create a new account by entering your first name, last name, email address, new password, and phone number or log in to your existing account.
- **9** After reviewing your order, click on the "Place Order" button.

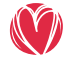

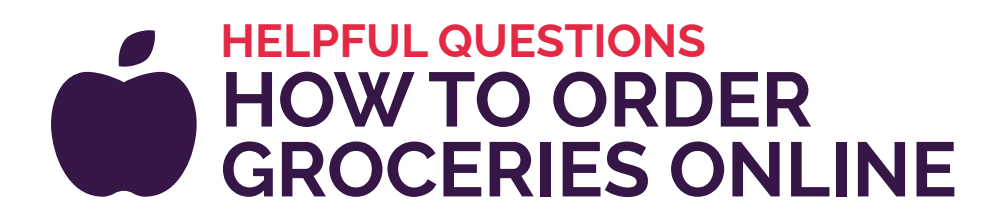

## WALMART

- 1 Go to: walmart.com/grocery
- 2 Select the items you want. Click "Add to cart."
- 3 When you are ready to check out, click "Check Out" in the bottom right-hand corner.
- 4) Create a new account by entering your first name, last name, email address and a new password or log in to your existing account.
- 5 Select "Delivery" and "Add a New Address" or select an address you have previously entered.
- 6 Select the delivery day and time from available options, then click "Continue" button
- 7 Click "Add New Credit/Debit Card" and fill out the required fields. Then click the "Save" button.
- 8 Provide any special delivery instructions for your driver. Then click the "Place **Order"** button.

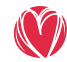

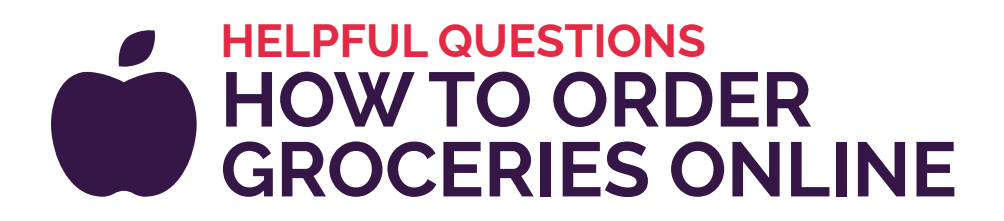

## SAM'S CLUB

.

- 1 Go to: instacart.samsclub.com/
- 2 Enter your zip code, then click the "Start Shopping" button.
- **3** Create a new account by entering your first name, last name, email address and a new password or log in to your existing account in the bottom or upper right-hand corner.
- 4) Scroll down to see the different items by groups, click "Departments" under the search bar, or use the search bar to find specific items.
- 5 Click the "+" next to an item to add it to your cart.
- 6 When you're ready to check out, click the "Cart" button in the upper right-hand corner. There is a \$10 order minimum.
- Review the items in your cart, then click "Go to Checkout" button at the bottom of the page.
- 8 Select desired delivery date, time, delivery instructions, delivery tip, your phone number, and payment information.
- 9 After you've reviewed your final order, click the "Place Order" button.
- 10 You'll receive a confirmation message that says: "Congratulations! You have successfully placed your order for Sam's Club through Instacart. You should receive a confirmation email from Sam's Club and/or Instacart. Your account information will be saved so the next order will be faster."

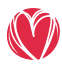